## LULDD **TA**

#### создание базы данных

## **На современных персональных компьютерах наибольшее распространение получили реляционные СУБД** ACCESS **Базы данных имеют расширение .accdb**

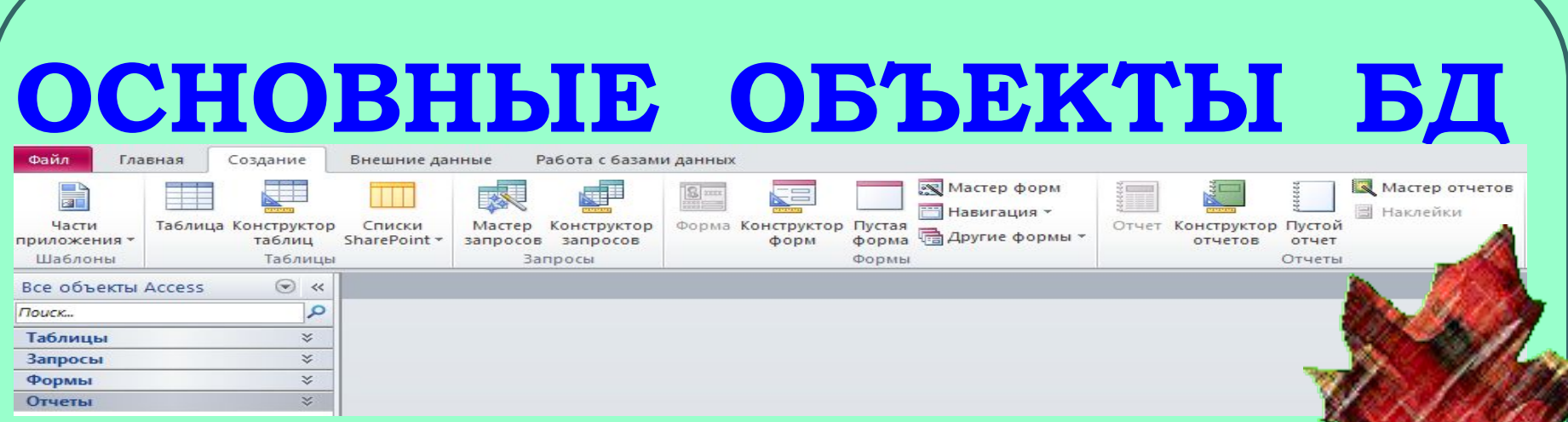

- *● Таблица* **объект, предназначенный для хранения данных.**
- *● Форма* **объект, предназначенный для просмотра, ввода и редактирования данных, находящихся в таблицах.**
- *● Запрос*  **объект позволяющий отобрать нужные данные из одной или нескольких таблиц в соответствии с заданными условиями.**
- *● Отчёт*  **объект, предназначенный для создания документа, который можно просматривать на экране или печатать на принтере.**

#### **ǹюбая таблица может быть представлена в двух режимах:**

**ǰ режиме** *таблицы***, предназначенном для ввода данных, их просмотра и редактирования.**

**ǰ режиме** *конструктора***, предназначенном для создания структуры таблицы, изменения типа данных, изменения структуры таблицы (добавления и удаления полей).**

#### СОЗДАНИЕ БАЗЫ ДАННЫЕ ЗАПУСТИТЬ В МЕНЮ ИМЯ ФАЙЛА **MICROSOFT** ВВЕСТИ ИМЯ ФАЙЛА **ACCESS** ДЛЯ СОЗДАВАЕМОЙ (IIVCK, BCE БАЗЫ ДАННЫХ; ПРОГРАММЫ, НАЖАТЬ СОЗДАТЬ **MICROSOFT OFFICE,** Имя файла **MICROSOFT ACCESSI** Database3.accdb 序 Pa6 Файл Главная Создание Внешние данные C:\Documents and Settings\Admin\Мои документы\ **S** Сохранить Доступные шаблон **В Сохранить объект как** • Домо [4] Сохранить базу данных как **ЭЗ** Открыть Создать **ВЫБРАТЬ** Закрыть базу данных ФАЙЛ, СОЗДАТЬ, **4** Прокат автомобилей1.ас... Новая база данных **4** Прокат автомобилей.асс... **НОВАЯ БАЗА ДАННЫХ 4** Прокат автомобилей1.ас... 4 jjj.accdb Сведения Последние шаблоны Последние Создать

## СОЗДАНИЕ СТРУКТУРЫ ТАБЛИЦЫ

- **1. В окне базы данных выберите объект** *Таблица.*
- **2. Выберите** *Создание таблицы в режиме конструктора.*
- **3. Укажите имена полей и тип данных для каждого поля (тип поля можно выбрать из раскрывающегося списка, который появляется в столбце** *Тип данных).* **Столбец** *Описание* **заполняется по желанию пользователя. Имя поля может содержать до 64 символов, включая пробелы, за исключением точки, восклицательного знака и квадратных скобок.**

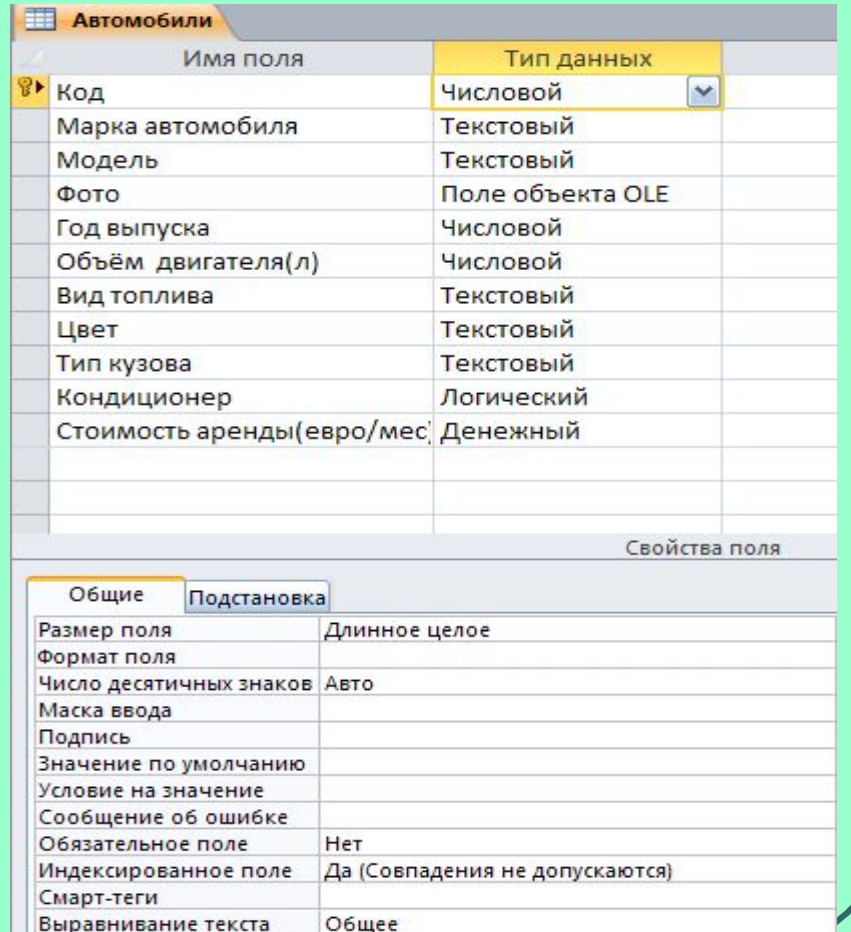

- **4. Установите первичный ключ, для этого:**
	- ❖ **выделите поле, которое должно стать первичным ключом;**
- ❖ **нажмите кнопку**  *Ключевое поле* **на панели инструментов.**
- **5. Сохраните структуру таблицы**

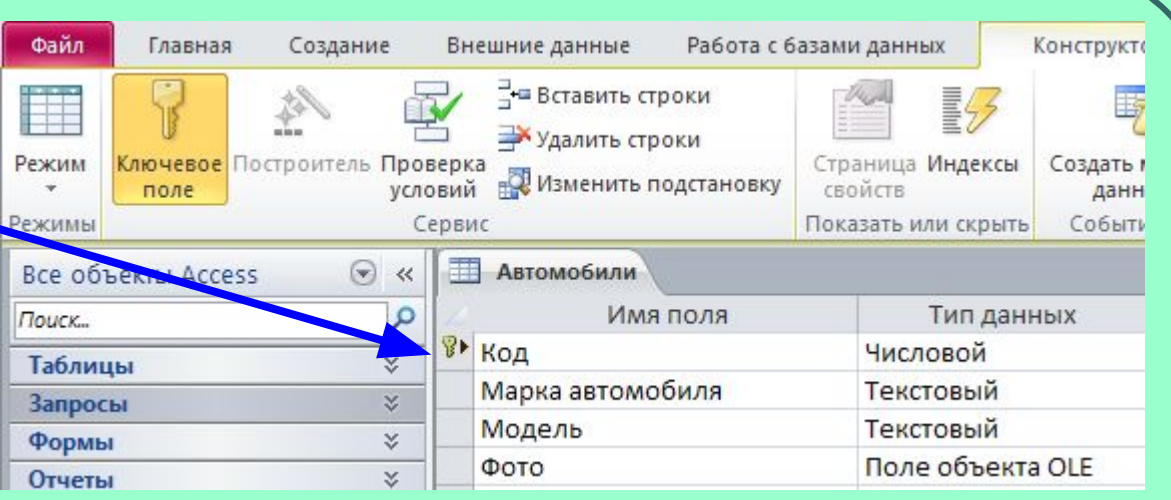

## **РЕДАКТИРОВАНИЕ** СТРУКТУРЫ БД (в режиме конструктора)

**ДОБАВЛЕНИЕ** НОВОГО ПОЛЯ 1. **УСТАНОВИТЬ КУРСОР В ПОЛЕ, ПЕРЕД КОТОРЫМ НЕОБХОДИМО ДОБАВИТЬ НОВОЕ ПОЛЕ;**

2. **B КОНТЕКСТНОМ МЕНЮ ВЫБРАТЬ ВСТАВИТЬ СТРОКИ** 

УДАЛЕНИЕ **ПОЛЯ 1)УСТАНОВИТЬ КУРСОР В ПОЛЕ, КОТОРОЕ НАДО УДАЛИТЬ 2) В КОНТЕКСТНОМ МЕНЮ ВЫБРАТЬ УДАЛИТЬ СТРОКИ** 

ИЗМЕНЕНИЕ *ǽǼǾЯДǸА* СЛЕДОВАНИЯ ПОЛЕЙ **1) ВЫДЕЛИТЬ ВСЮ СТРОКУ ПОЛЯ; 2) ПЕРЕМЕСТИТ Ь С ПОМОЩЬЮ МЫ-ШИ СТРОКУ В НО-ВОЕ МЕ** 

## РЕДАКТИРОВАНИЕ СТРУКТУРЫ БД (в режиме таблицы)

ДОБАВЛЕНИЕ НОВОГО ПОЛЯ 1. **УСТАНОВИТЬ КУРСОР В ЗАГОЛОВОК ПОЛЯ, ПЕРЕД КОТОРЫМ НЕОБХОДИМО ДОБАВИТЬ НОВОЕ ПОЛЕ;** 2. **В КОНТЕКСТНОМ** 

**МЕНЮ ВЫБРАТЬ**  ВСТАВИТЬ ПОЛЕ

**УДАЛЕНИЕ ПОЛЯ** 1. **УСТАНОВИТЬ КУРСОР В ЗАГОЛОВОК ПОЛЯ , КОТОРОЕ НАДО УДАЛИТЬ**  2. **В КОНТЕКСТНОМ МЕНЮ ВЫБРАТЬ**  УДАЛИТЬ ПОЛЕ

*ǶǵǺЕǻЕǻǶЕ ǽǼǾЯДǸА* СЛЕДОВАНИЯ ПОЛЕЙ

1. **ВЫДЕЛИТЬ ПОЛЕ(СТОЛБЕЦ);** 2. **ПЕРЕМЕСТИТЬ С ПОМОЩЬЮ МЫШИ В НОВОЕ МЕСТО**

# ЗАПОЛНЕНИЕ ТАБЛИЦЫ

ПЕРЕЙДИТ E B **PEЖИМ** ТАБЛИЦЫ

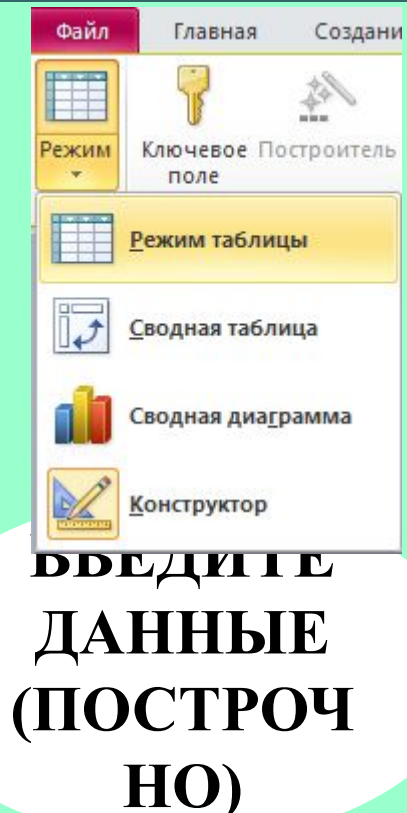

**СОХРАНИТ**  $\bf E$ ТАБЛИЦУ

#### СОРТИРОВКА ЗАПИСЕЙ

 $2x2=?$ 

**STEP** 

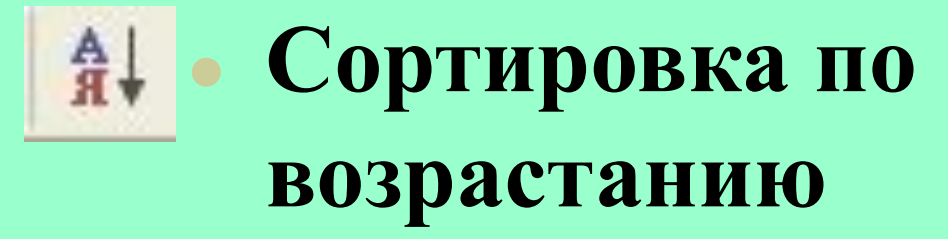

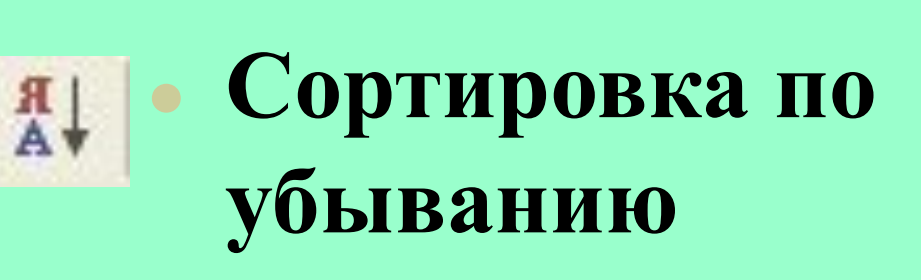

### **ǿкрытие или восстановление полей**

**ОДНОГО RAON** 

**1)УСТАНОВИТЬ КУРСОР В НУЖНОЕ МЕСТО; 2) ВЫБРАТЬ В КОНТЕКСТНОМ МЕНЮ** *СКРЫТЬ ПОЛЯ*

НЕСКОЛЬКИХ ПОЛЕЙ **(или восстановление их отображения) 1) ВЫБРАТЬ В КОНТЕКСТНОМ МЕНЮ** *ОТОБРАЗИТЬ ПОЛЯ;* **2) В ПОЯВИВШЕМСЯ ОКНЕ СНЯТЬ ФЛАЖКИ ДЛЯ УДАЛЕНИЯ ПОЛЕЙ ИЛИ УСТАНОВИТЬ ФЛАЖКИ ДЛЯ ВОССТАНОВЛЕНИЯ ОТОБРАЖЕНИЯ ПОЛЕЙ.**